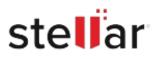

# Stellar Repair for MySQL

## Steps to Install

#### Step 1

When Opening Dialog Box Appears Click Save File

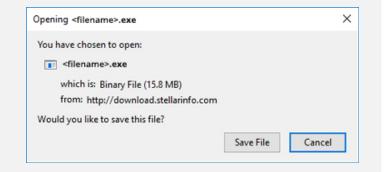

#### Step 2

When Downloads Windows Appears Double-Click the File

| 🚺 Library                        |                                      | - | $\times$ |
|----------------------------------|--------------------------------------|---|----------|
| ← → 🖓 Qrganize • Clear Downloads | ,O Search Downloads                  |   |          |
| () History                       |                                      |   |          |
| 🕹 Downloads                      | <filename>.exe</filename>            |   |          |
| Tags                             | 15.8 MB — stellarinfo.com — 11:38 AM |   |          |
| All Bookmarks                    |                                      |   |          |
|                                  |                                      |   |          |
|                                  |                                      |   |          |
|                                  |                                      |   |          |
|                                  |                                      |   |          |
|                                  |                                      |   |          |
|                                  |                                      |   |          |
|                                  |                                      |   |          |
|                                  |                                      |   |          |

### Step 3

When Security Warning Dialog Box Appears, Click Run

| Open File | Security War   | ning                |                 | ×            |
|-----------|----------------|---------------------|-----------------|--------------|
| Do you y  | want to run ti | his file?           |                 |              |
|           | Name:          | E\\filename.exe     |                 |              |
|           | Publisher:     | Stellar Information | Technology Priv | rate Limited |
|           | Туре:          | Application         |                 |              |
|           |                | E) El               |                 |              |
|           | From:          | E:\filename.exe     |                 |              |

#### **System Requirements:**

Processor: Compatible Intel (x86, x64)

Operating Systems: For Windows: Windows 11, 10, 8.1, 8, 7. For Linux: CentOS 7 (64-bit) / Red Hat Enterprise Linux 7 (64-bit) and Ubuntu 16.04 (32-bit & 64-bit) / Ubuntu 18.04 & 19.10 (64-bit)